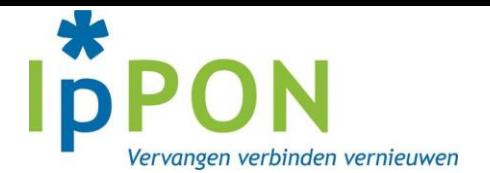

Hieronder volgt het stappenplan om bij uw geregistreerde min-plusuren uit te komen. Hiervoor dient u in te loggen website op een laptop of computer. Via de app is dit nog niet ingeregeld. Inloggen kan via:<https://ippon.invalpool.nl/login.php>

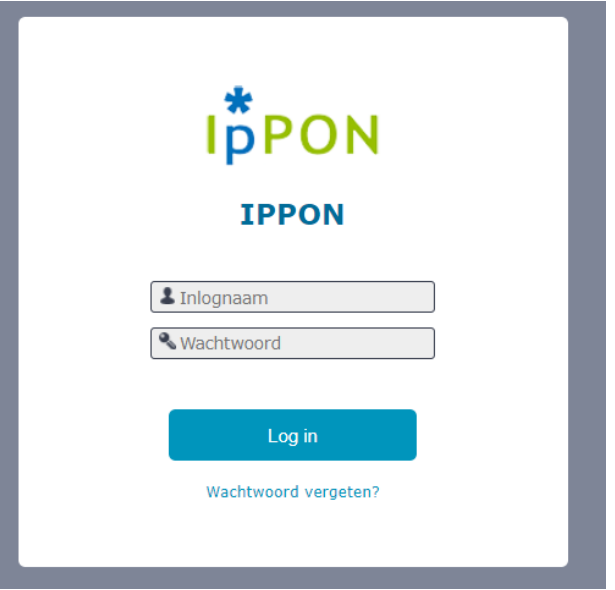

Stap 1: log in op de website met de gebruikelijke inlognaam en wachtwoord.

Stap 2: Kies in de linker kolom voor de functie: Dienstverbanden

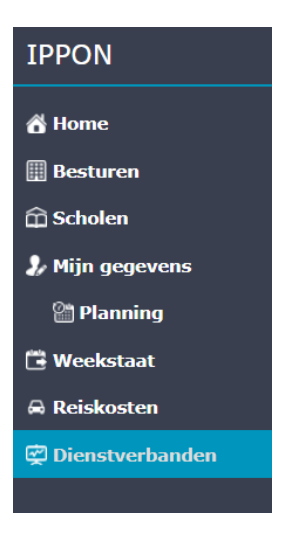

Stap 3: kies het dienstverband dat uw wilt bekijken

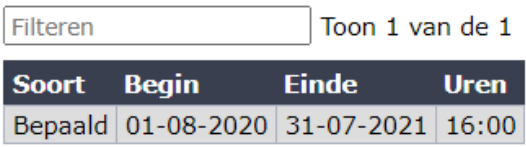

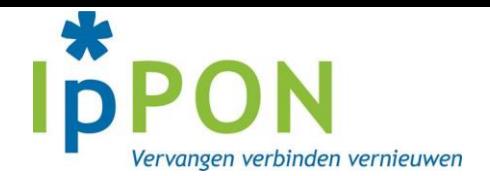

## Stap 4: Klik op de regel van het dienstverband

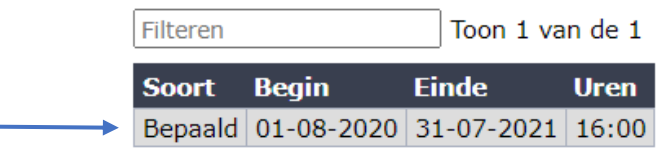

## Stap 5: de grafiek met uw overzicht verschijnt in het scherm

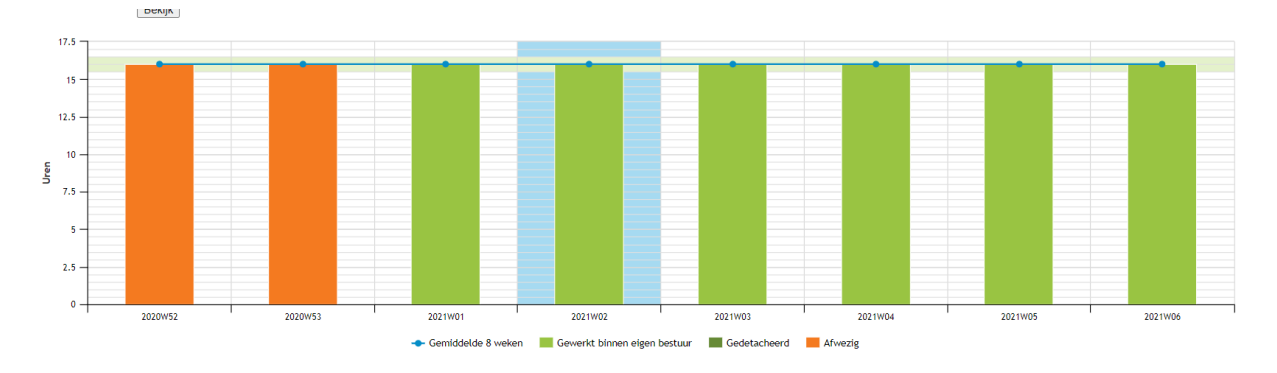

Stap 5: kies de juiste periode. De blauwe kolom hierboven geeft de huidige week aan. Alles wat rechts hiervan staat, ligt dus in de toekomst. Bent u de komende weken nog niet ingepland, dan telt dit mee als min-uren. Hierdoor is het raadzaam om de periode tot deze week te selecteren. Dit kan boven de grafiek, zie:

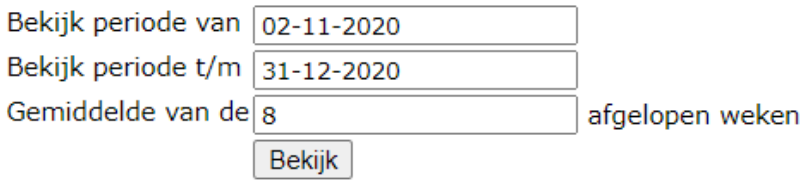

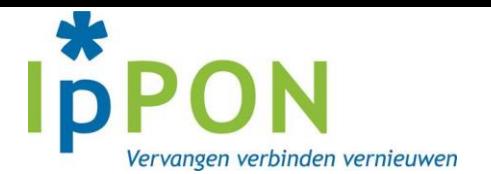

Stap 6: Na het selecteren van de juiste periode, in onderstaand overzicht van 31-08-2020 t/m 31-12- 2020, komt de gewenste grafiek naar voren. Aan de hand van onderstaande grafiek wordt duidelijk hoe de huidige urenstand ervoor staat. Door met de muis over de staven te gaan, verkrijgt u meer informatie.

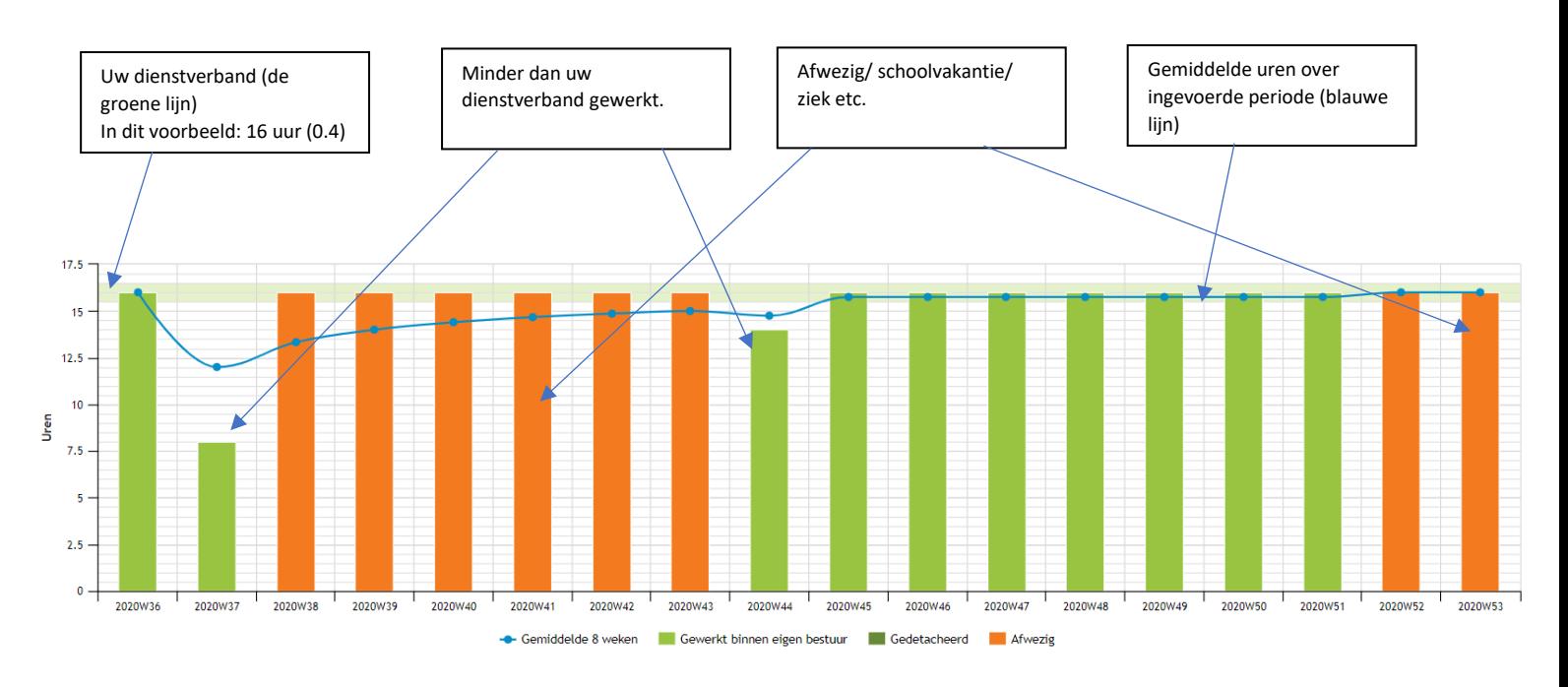

Stap 7: In de bijgevoegde tabel ziet u weergeven wat er ook in de grafiek staat. Het is de bedoeling dat u onderaan start met lezen. Bovenaan staat de meest recente week en dus aan het einde (cumulatief verschil) hoeveel uur u in de plus of min staat.

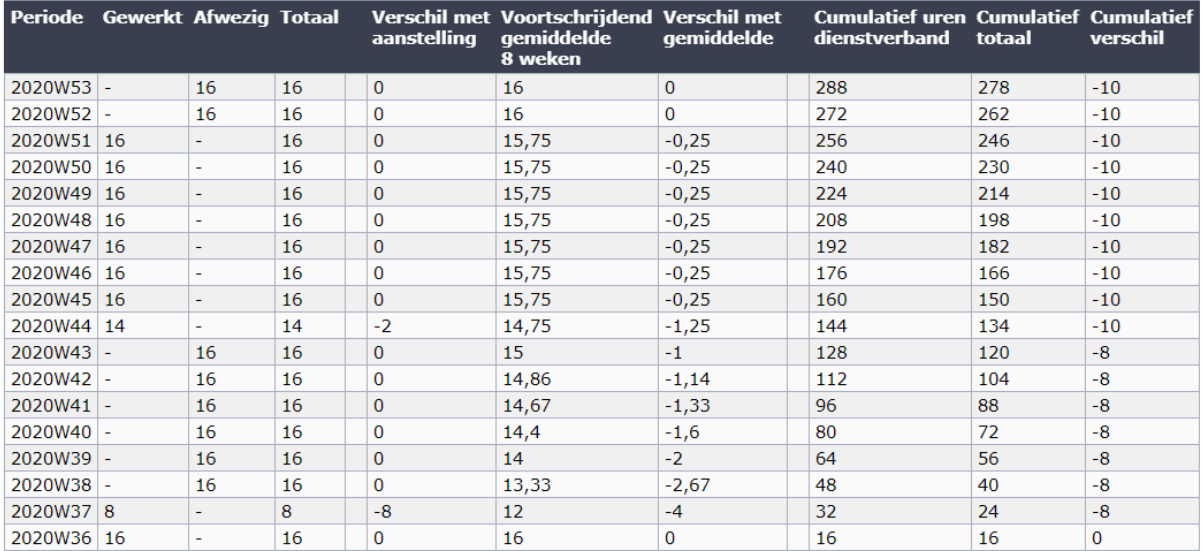

Stap 8: Klopt er iets niet aan dit overzicht? Neem contact op met uw werkgever zodat ze IPPON dit voor u kunnen laten aanpassen.